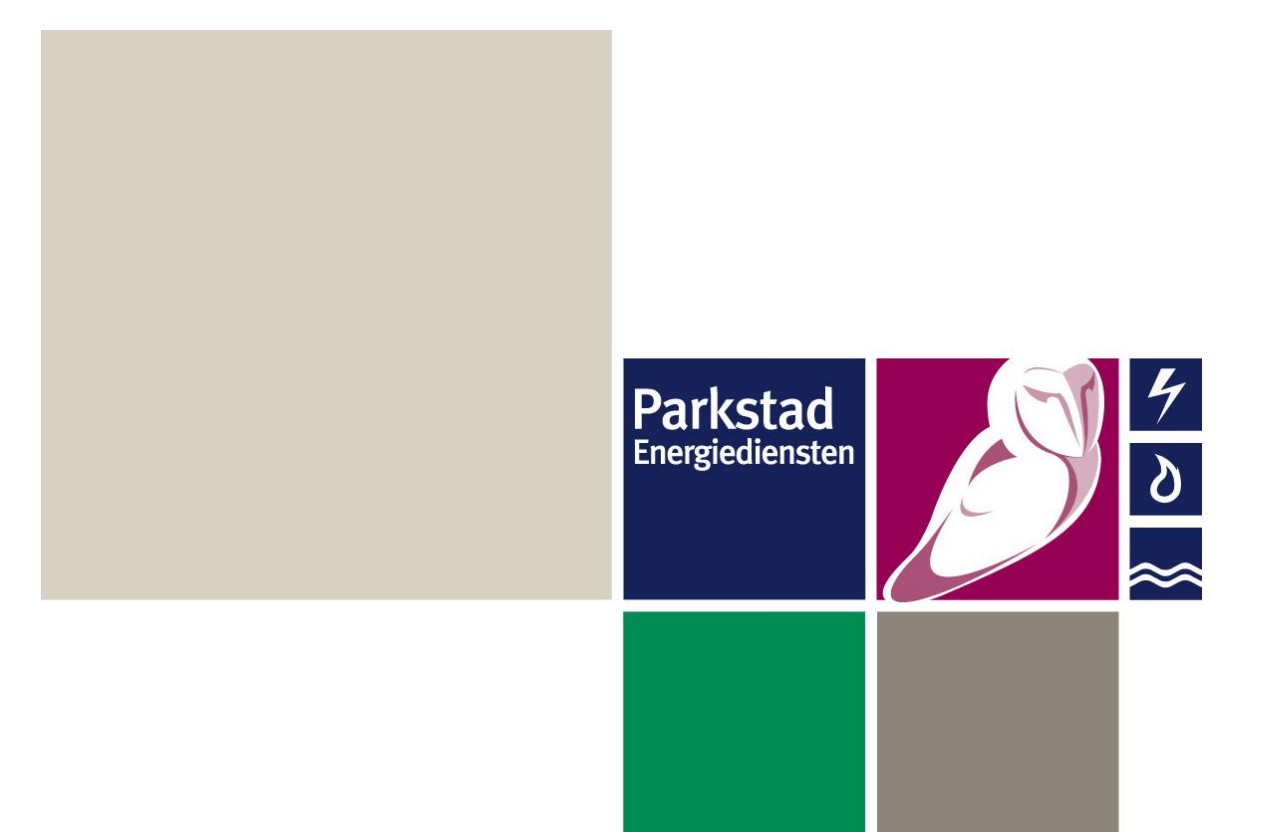

# **Handleiding Express-omgeving eSight Versie 2013.x**

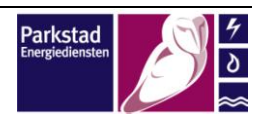

# **Inhoud**

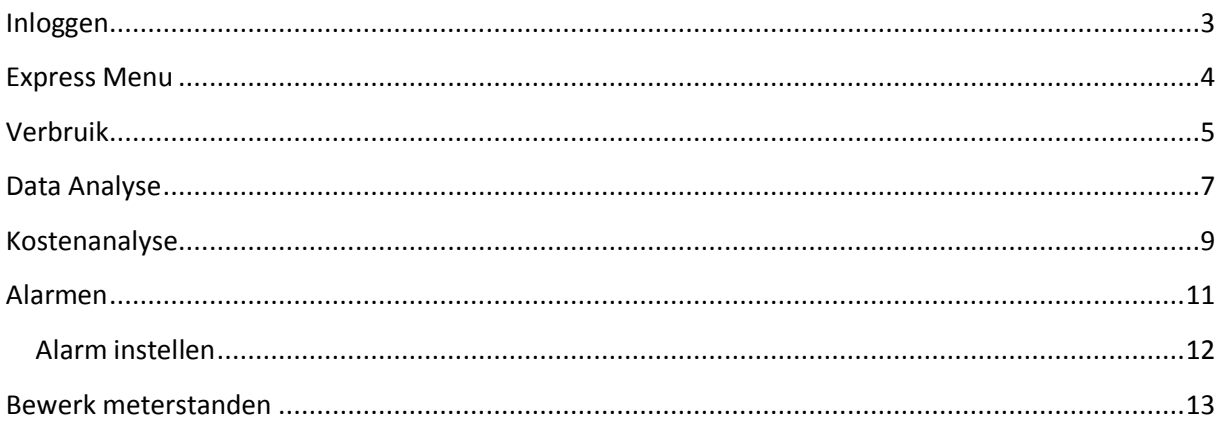

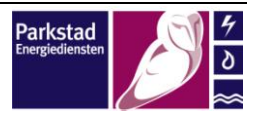

<span id="page-2-0"></span>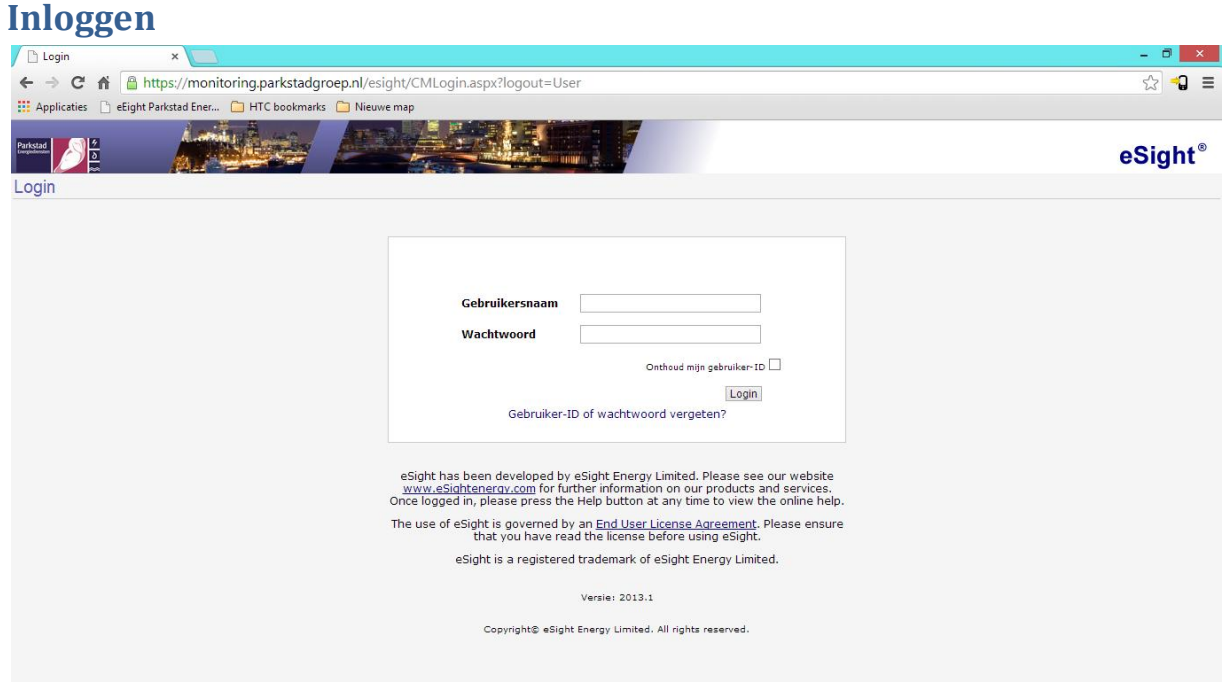

*Afbeelding 1: Inlogscherm*

Om in te loggen op de eSight-Omgeving van Parkstad Energiediensten B.V. gaat u met uw internet browser naar het volgende Internetadres:

## **https://monitoring.parkstadgroep.nl/eSight**

U komt dan op het Inlogscherm van de eSight-Omgeving terecht. Hier vult u uw **inlognaam** en **wachtwoord** in, welke door ons in uw welkomst e-mail verstrekt zijn, en klik op Login.

Het kan zijn dat als u voor de eerste keer inlogt op de eSight omgeving dat u gevraagd wordt om uw wachtwoord te wijzigen.

Na het inloggen zult u in het Express menu komen

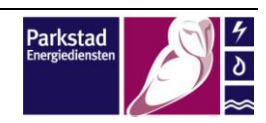

<span id="page-3-0"></span>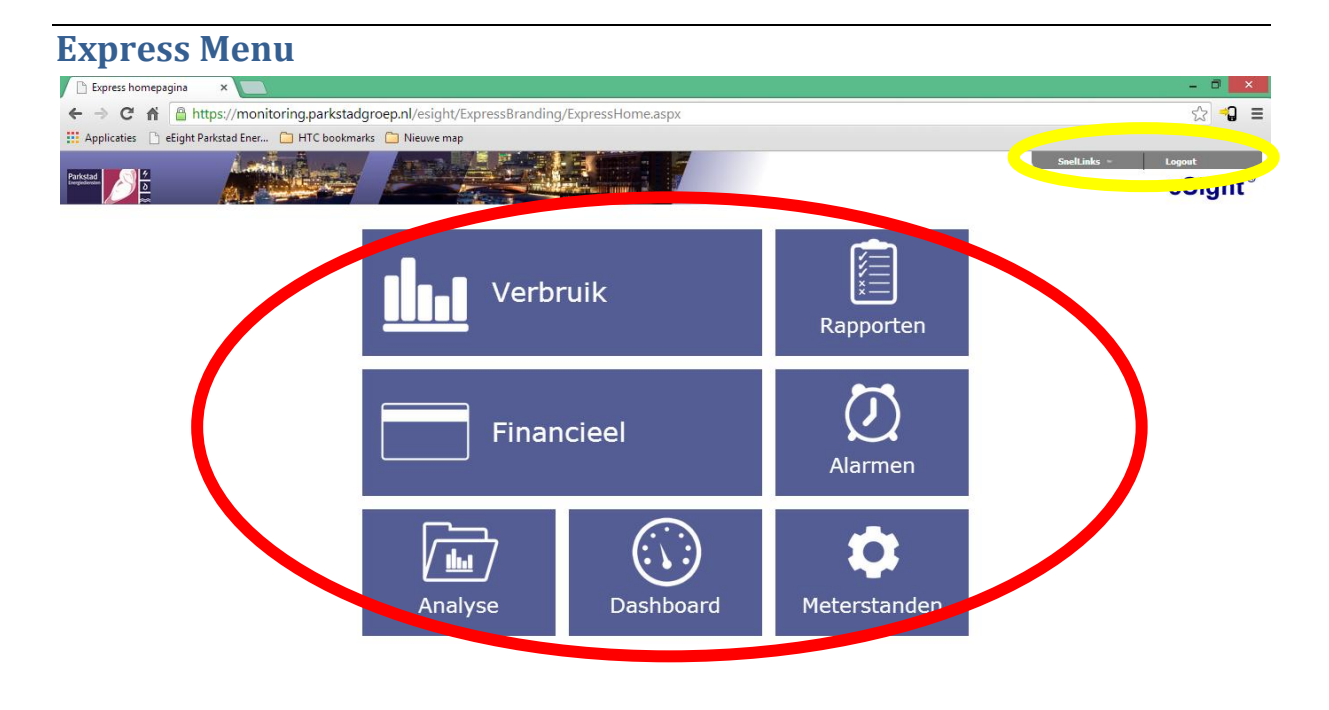

## *Afbeelding 2: Express menu*

In het Express menu ziet u 2 knoppen die geel zijn omcirkeld en 7 knoppen die rood zijn omcirkeld .

In het geel omcirkelde gedeelte kunt u uitloggen door op **Logout** te klikken. En onder het kopje **SnelLinks** kunt u naar het **Dashboard** gaan en uw **Wachtwoord veranderen**.

In het rood omcirkelde gedeelte kunt u naar een **module** gaan door er op te klikken. Het kan voorkomen dat hier meer of minder modules staan, dit heeft te maken met uw Licentie of toegangsrechten.

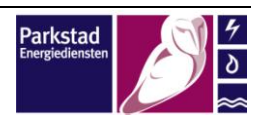

<span id="page-4-0"></span>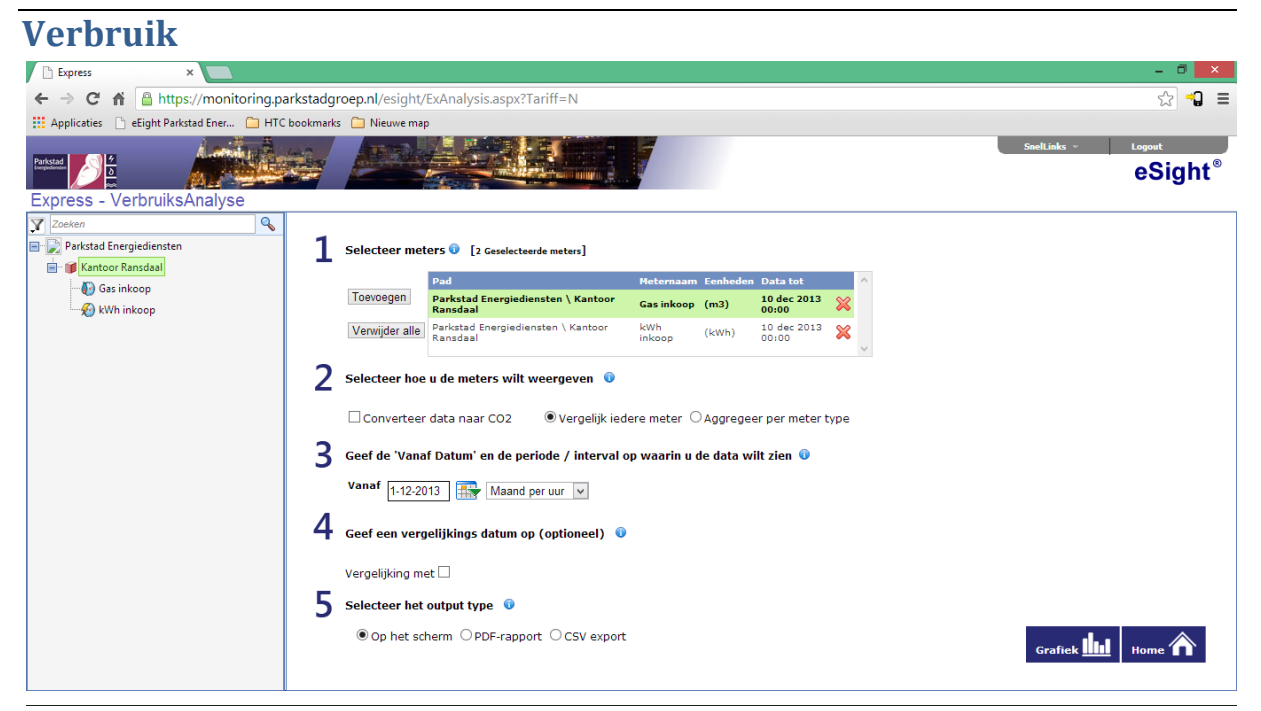

*Afbeelding 3: Verbruiksanalyse menu*

Als u in het Express menu op de knop **Verbruik** klikt komt u in het bovenstaande scherm. In 5 stappen komt u tot een grafiek waarbij de door u geselecteerde instellingen worden getoond.

- 1) Selecteer links in de boomstructuur één of meerdere meters die u wilt uitlezen en klik op **toevoegen**.
- 2) Selecteer hoe u de meter wilt weergeven
	- a) Als u **Vergelijk iedere meter** selecteert zal, als er meerdere meters toegevoegd zijn elke meter apart in de grafiek weergeven.
	- b) Als u **Aggregeer per meter type** selecteert zullen alle waarden van diverse meters met dezelfde eenheid, bijvoorbeeld kilo Watt uur (kWh), bij elkaar opgeteld worden en als één waarde worden weergegeven.
- 3) Selecteer **een datum** wanneer de analyse moet beginnen en **de periode met het interval**.
- 4) Bij punt 4 kunt u aangeven of u de waarden wilt **vergelijken met een voorgaande periode** welke vrij te selecteren is.
- 5) Selecteer het output type.
	- a) Als u **Op het scherm** selecteert dan wordt er als u op de knop **Grafiek** klikt een **Pop-Up** weergegeven waarin de grafiek wordt gegenereerd, (Zie afbeelding 4 op de volgende pagina)
	- b) Als u **PDF-Rapport** selecteert dan wordt er als u op de knop **Grafiek** klikt een **Pop-Up** weergegeven waarin het PDF-Rapport wordt gedownload.
	- c) Als u **CSV-Export** selecteert dan wordt er als u op de knop **Grafiek** klikt een **Pop-Up** weergegeven waarin het CSV bestand wordt gedownload.

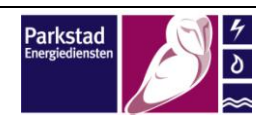

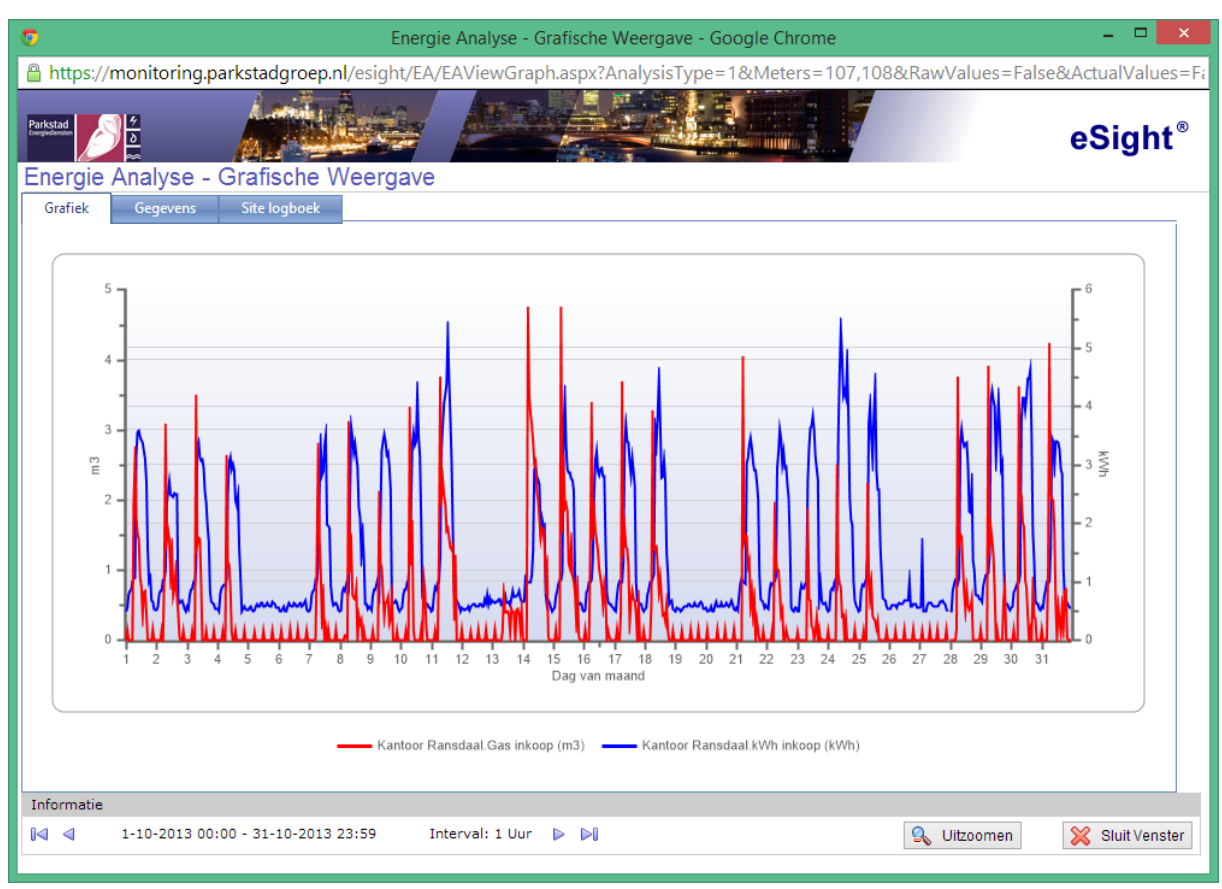

*Afbeelding 4: Verbruiksanalyse*

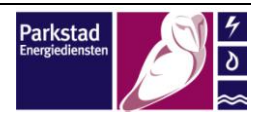

<span id="page-6-0"></span>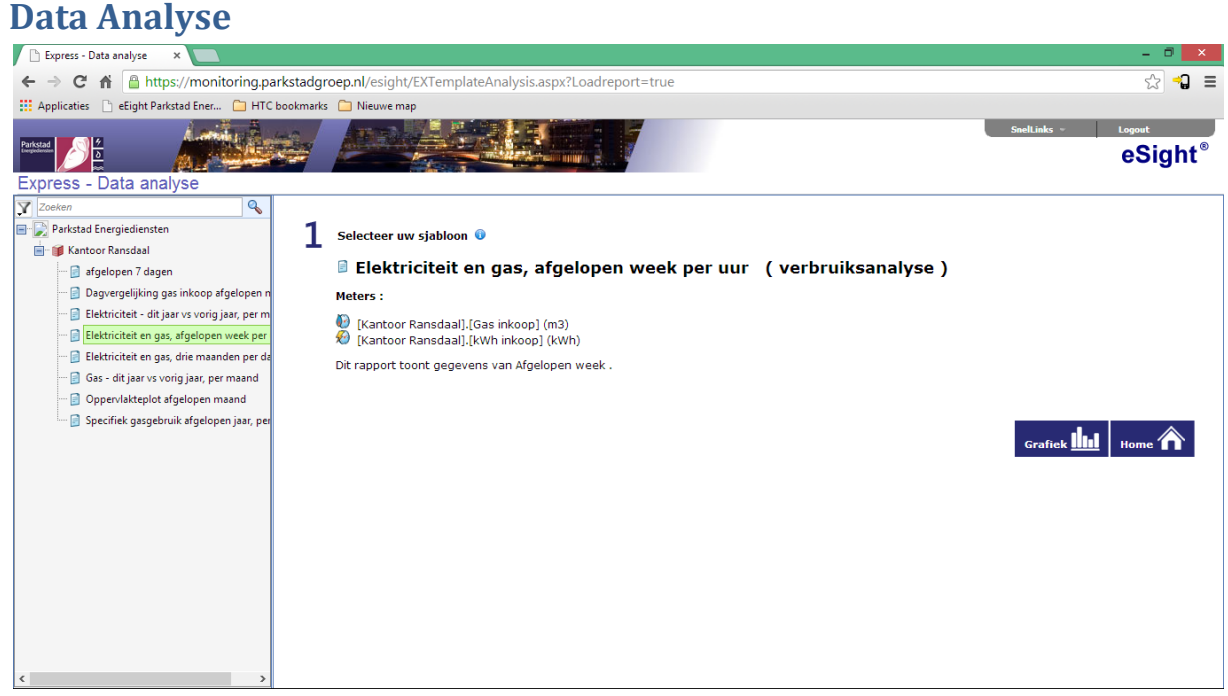

*Afbeelding 5: DataAnalyse menu*

Als u in het Express menu op de knop **Analyse** klikt komt u in het bovenstaande scherm. In 2 stappen komt u tot een grafiek waarbij een door Parkstad Energiediensten B.V. vooraf ingesteld sjabloon wordt weergegeven

- 1) Selecteer links in de boomstructuur **een vooraf ingesteld sjabloon**.
- 2) Klik op **Grafiek** om dit geselecteerde sjabloon weer te geven.

Op de volgende pagina is in Afbeelding 6 een voorbeeld weergegeven.

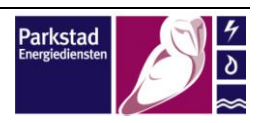

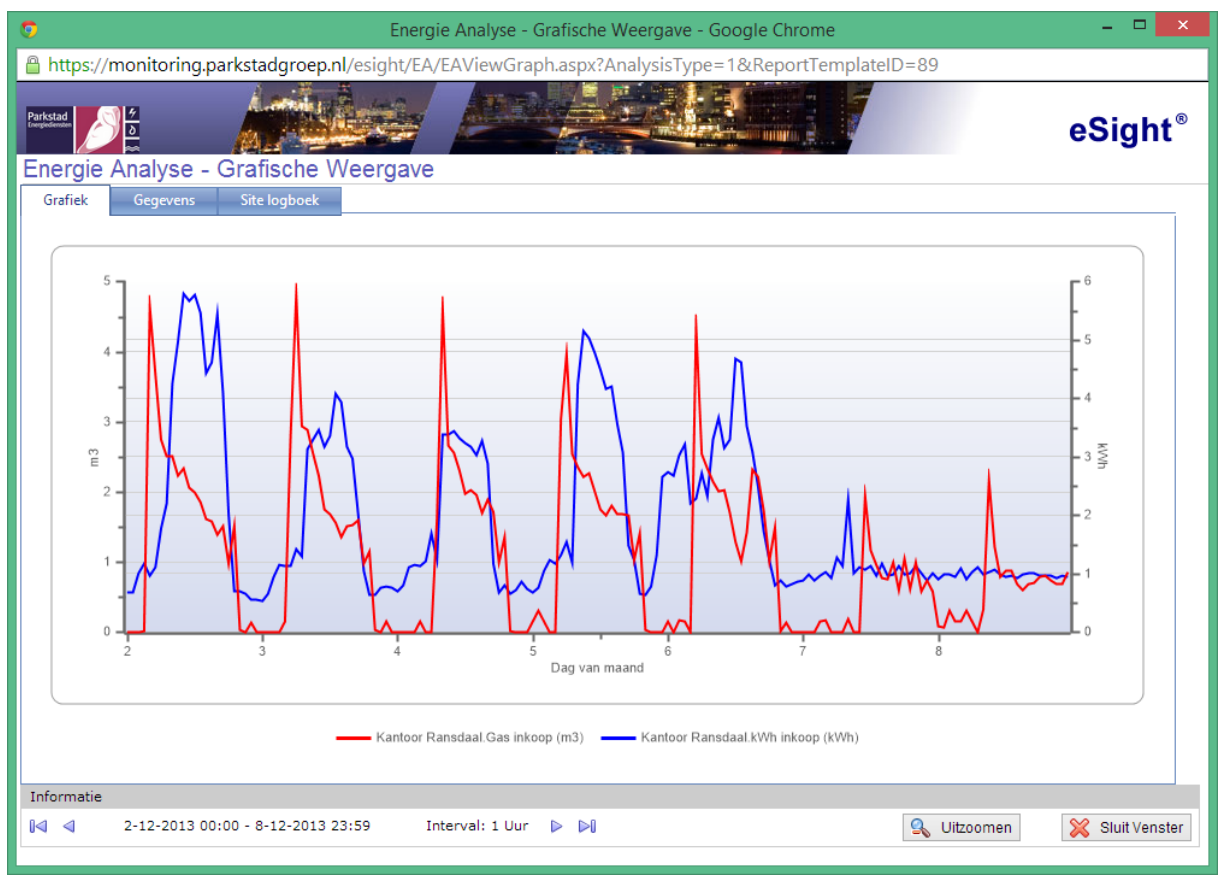

*Afbeelding 6: SjabloonAnalyse*

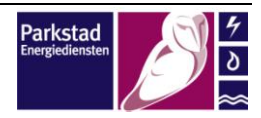

#### <span id="page-8-0"></span>**Kostenanalyse** ◯ Express  $\times$ → C n https://monitoring.parkstadgroep.nl/esigl ٩Ì Eight Parkstad Ener... **ID** HTC bookmarks **ID** Nie Spellinks and Los eSight Express - Kostenanalyse  $\overline{\mathsf{R}}$ Parkstad Energiedienster Selecteer meters <sup>0</sup> [1 Geselecteerde meters] **EL MI Kantoor Ransdaal** Gas inkoop Toevoegen **V** kWh inkoop Verwijder alle  $\overline{\phantom{a}}$  Selecteer hoe u de meters wilt weergeven  $\overline{\phantom{a}}$  $\textcolor{blue}{\bullet}$  Vergelijk iedere meter  $\textcolor{blue}{\bigcirc}$  Aggregeer per meter type Geef de 'Vanaf Datum' en de periode / interval op waarin u de data wilt zien @ Vanaf  $\boxed{1-1-2013}$   $\boxed{\frac{1}{1+2}}$  Dag per uur v  $\boldsymbol{4}$ Geef een vergelijkings datum op (optioneel) <sup>O</sup> Vergelijking met  $\square$ 5 Selecteer het output type <sup>0</sup>  $\bullet$  Op het scherm  $\circlearrowright$  PDF-rapport  $\circlearrowright$  CSV export

*Afbeelding 7: Kostenanalyse menu*

Als u in het Express menu op de knop **Financieel** klikt komt u in het bovenstaande scherm. In 5 stappen komt u tot een grafiek waarbij de door u geselecteerde instellingen worden getoond. Deze functie werkt alleen als er door Parkstad Energiediensten contracten aan uw account zijn toegevoegd.

- 1) Selecteer links in de boomstructuur één of meerdere meters die u wilt uitlezen en klik op **toevoegen**.
- 2) Selecteer hoe u de meter wilt weergeven
	- a) Als u **Vergelijk iedere meter** selecteert zal, als er meerdere meters toegevoegd zijn elke meter apart in de grafiek weergeven.
	- b) Als u **Aggregeer per meter type** selecteert zullen alle waarden van diverse meters met dezelfde eenheid, bijvoorbeeld kilo Watt uur (kWh), bij elkaar opgeteld worden en als een waarde worden weergegeven.
- 3) Selecteer **een datum** wanneer de analyse moet beginnen en **de periode met het interval**.
- 4) Bij punt 4 kunt u aangeven of u de waarden wilt **vergelijken met een voorgaande periode** welke vrij te selecteren is.
- 5) Selecteer het output type.
	- a) Als u **Op het scherm** selecteert dan wordt er als u op de knop **Grafiek** klikt een **Pop-Up** weergegeven waarin de grafiek wordt gegenereerd, (Zie afbeelding 8 op de volgende pagina)
	- b) Als u **PDF-Rapport** selecteert dan wordt er als u op de knop **Grafiek** klikt een **Pop-Up** weergegeven waarin het PDF-Rapport wordt gedownload.
	- c) Als u **CSV-Export** selecteert dan wordt er als u op de knop **Grafiek** klikt een **Pop-Up** weergegeven waarin het CSV bestand wordt gedownload.

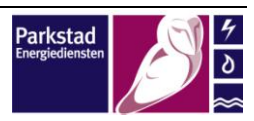

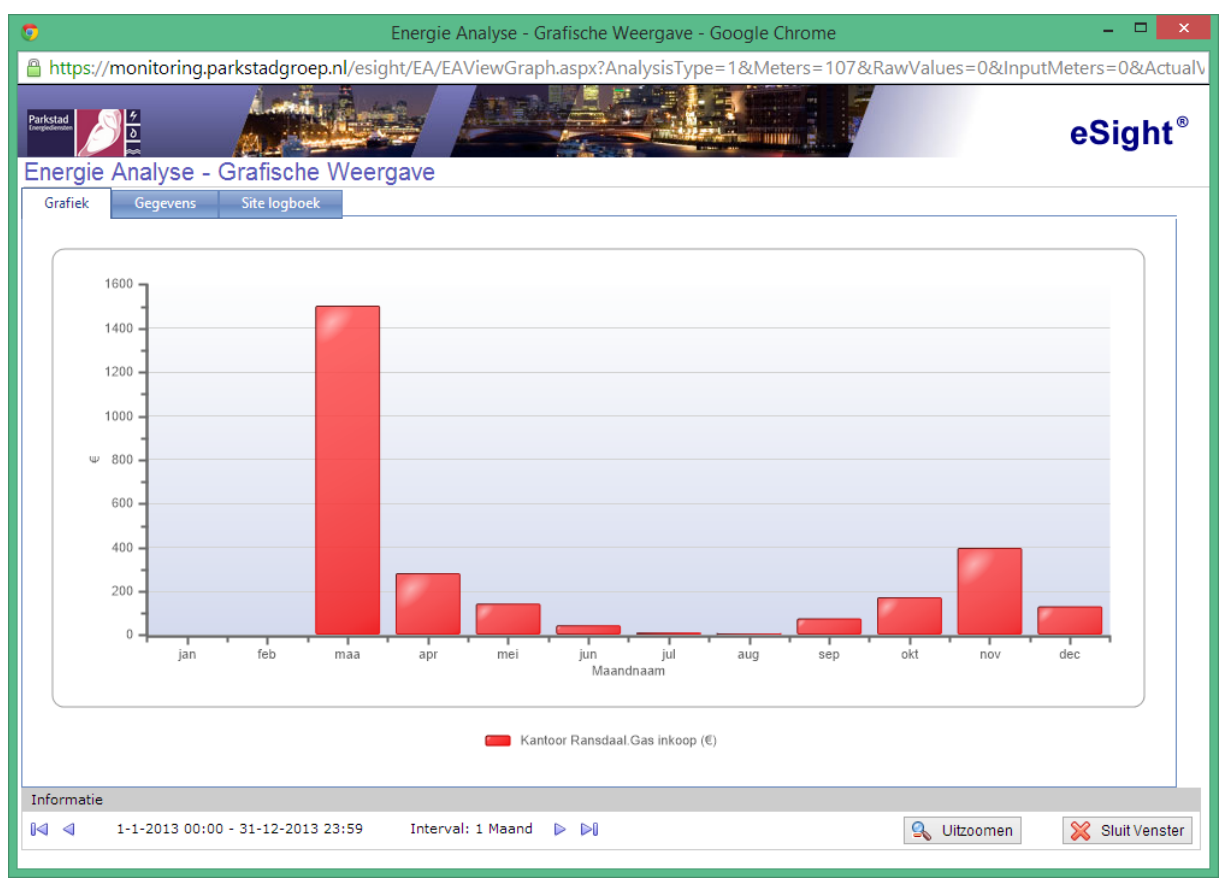

*Afbeelding 8: Kostenanalyse*

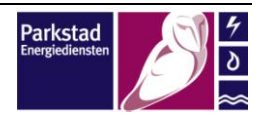

<span id="page-10-0"></span>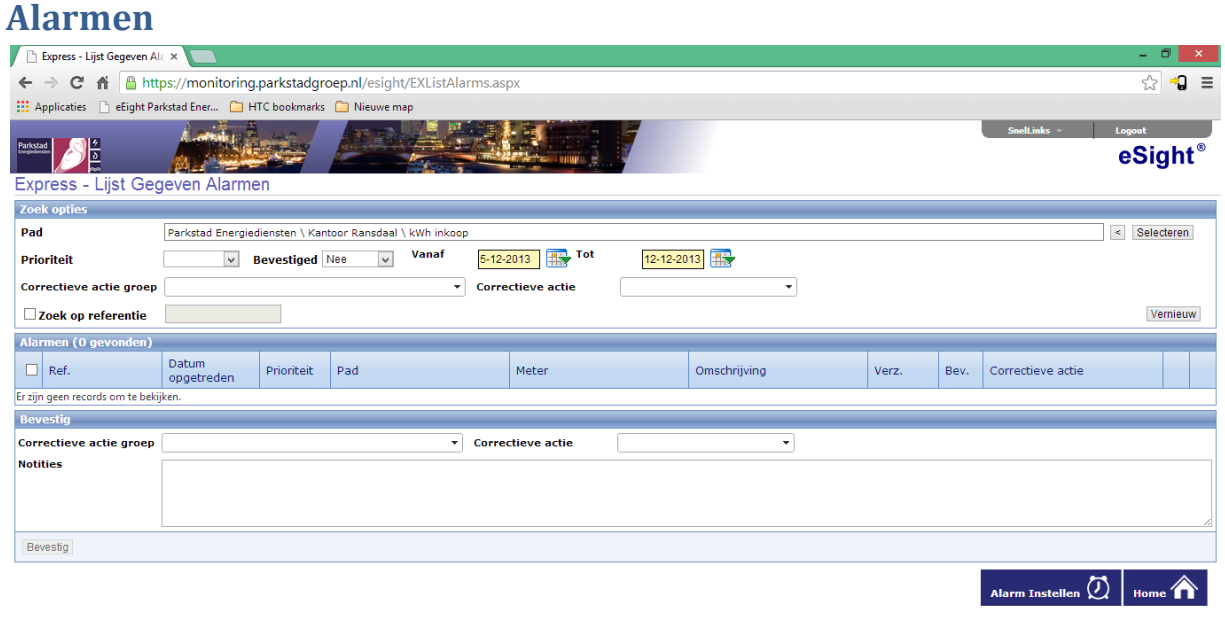

## *Afbeelding 11: Alarmen menu*

Als u in het Express menu op de knop **Alarmen** klikt komt u in bovenstaand scherm. In dit scherm kunt u **opgetreden alarmen bekijken, bevestigen en verwijderen**. Het bevestigen en verwijderen van Alarmen gebeurt doorgaans door uw energiecoach. Tevens kunt u door op de knop **Alarm Instellen** zelf een alarm instellen, op de volgende pagina wordt uitgelegd hoe dit moet.

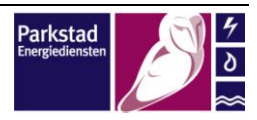

<span id="page-11-0"></span>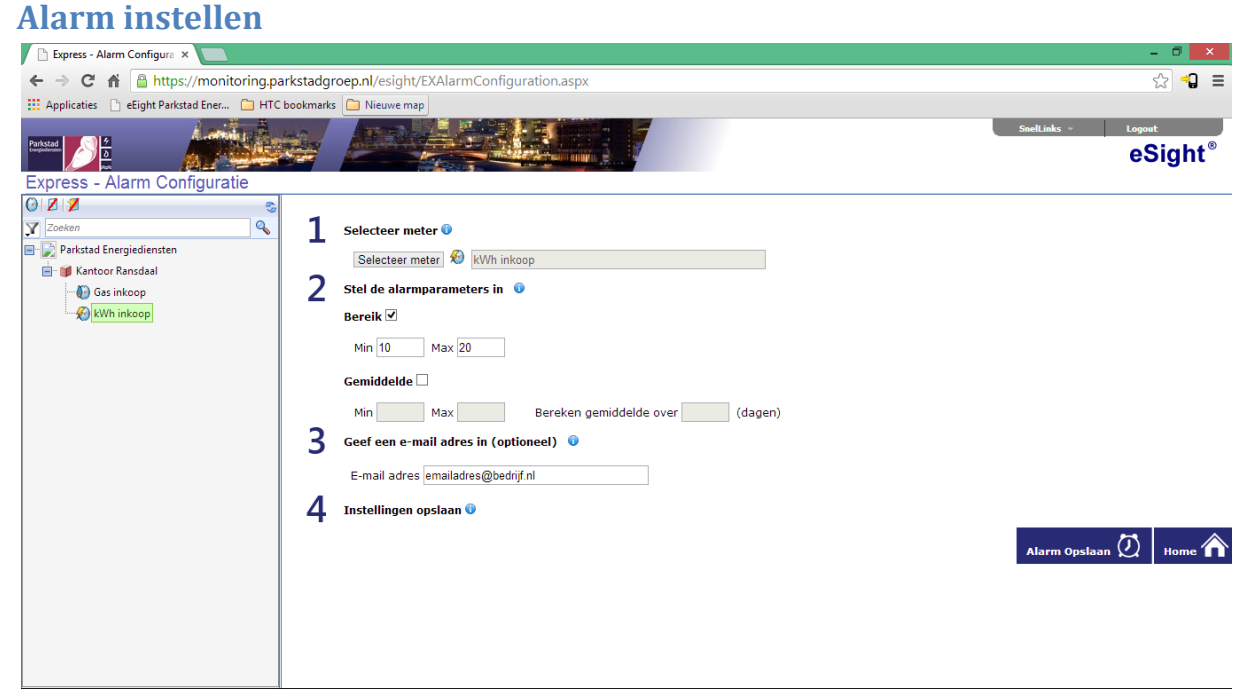

*Afbeelding 12: Alarm instellen*

In bovenstaand scherm kunt u heel gemakkelijk een Alarm instellen in 4 stappen

- 1) Selecteer links in de boomstructuur **een meter** en klik op **Selecteer meter**.
- 2) Geef aan welk alarm u wilt toepassen en welke waarden deze dient te krijgen.
	- a) **Bereik**; bij bereik tekent u bij wijze van 2 lijnen als alarm. 1 als maximale lijn en 1 als minimale lijn. Als blijkt dat het verbruik hoger of lager is dan 1 van deze 2 lijnen, dan zal er een alarm afgegeven worden.
	- b) **Gemiddelde;** bij gemiddelde tekent u bij wijze van 2 lijnen als alarm, deze 2 lijnen wijken een ingestelde waarde af van een gemiddelde dat berekend wordt over een ingesteld aantal dagen. Als blijkt dat het verbruik hoger of lager is dan 1 van deze 2 lijnen zal er een alarm afgegeven worden.
- 3) Hier kunt u een **E-mail adres** ingeven waarop u een e-mail wenst te ontvangen als er **een alarm opgetreden is**.
- 4) Sla nu het alarm op door op **alarm opslaan** te klikken.

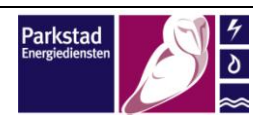

## <span id="page-12-0"></span>**Bewerk meterstanden**

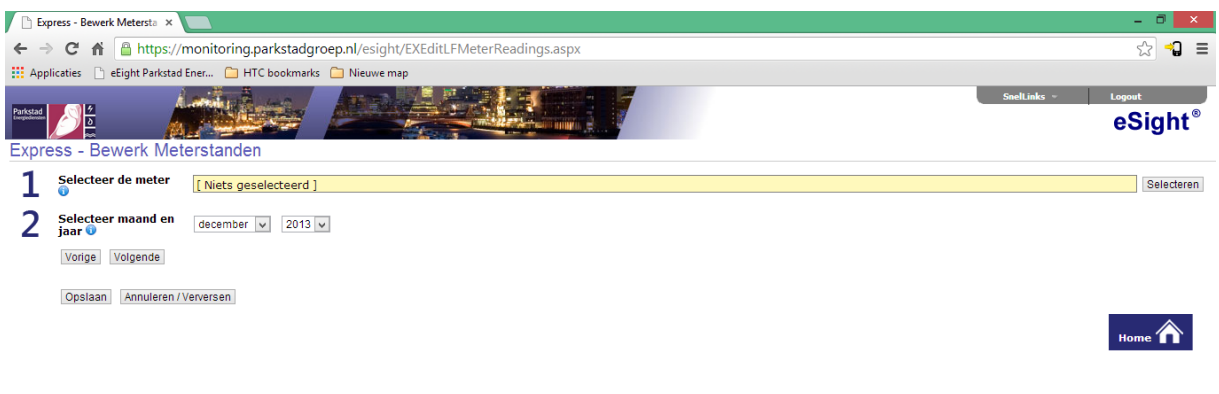

### *Afbeelding 13: Meterstanden bewerken*

Als u in het Express menu op de knop **Meterstanden** klikt komt u in het bovenstaande scherm. In 3 stappen kunt u, mits dit nodig is, handmatig uw meterstanden ingeven.

- 1) Selecteer met de knop rechts **de meter** waarvan u **de meterstand** in wilt geven
- 2) Selecteer **de maand** waaronder de meterstanden dienen te worden opgeslagen
- 3) Selecteer wanneer **de meterstand** opgenomen is, voer **de tijd** in (uu:mm) en voer **de meterstand in**. Klik hierna op **Opslaan** om de meterstanden op te slaan

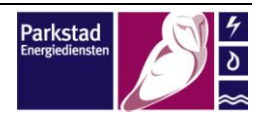